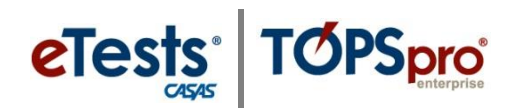

## **Adding User Accounts**

*This document provides a step-by-step tutorial on how to add a new User for access to TOPSpro Enterprise. To enable access to CASAS eTests Online, please send an email to the CASAS Technology Support Team [\(techsupport@casas.org\)](mailto:techsupport@casas.org) with "New User Request" in the subject line.*

- **1)** From the **Organization** menu, select **Users.**
	- a. To display a list of users, click **Refresh** if auto-refresh is not enabled.
	- b. To enable auto-refresh, click the **TE icon**, select **Options - > Listers**, and check **"All Listers Auto-Refresh"**, then click **OK**.
- **2)** Click **New.**
- **3)** Check "**Link with existing personnel**" if a personnel registration record pre-exists (refer to **Personnel Records**).
- **4)** Select the **Container** within which the user should have access.
	- *Note:* If the container remains at the agency level (e.g. 4908 – Rolling Hills Adult School), the user has access to data across all sites (e.g. 1 – North Campus, 11 – North City ESL, etc.).

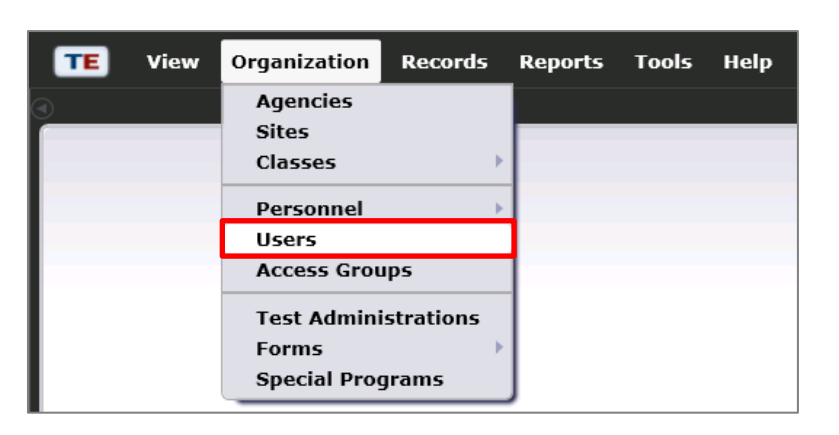

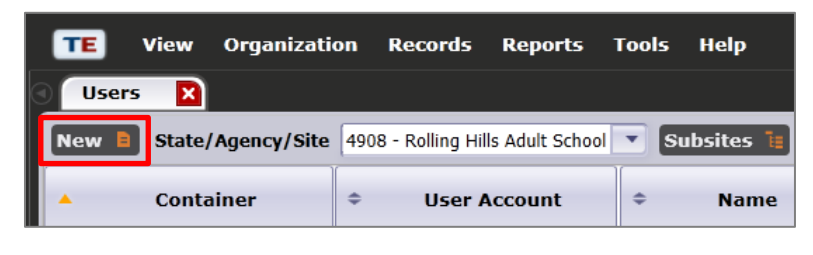

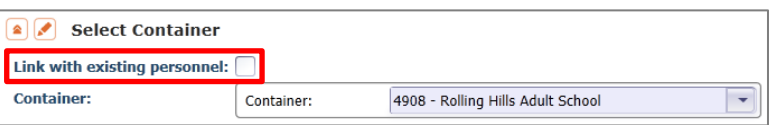

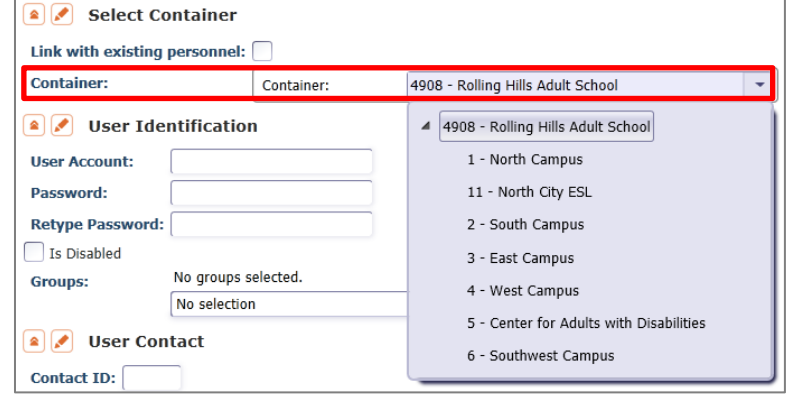

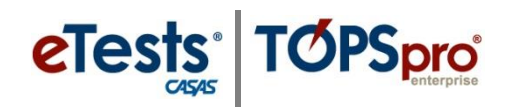

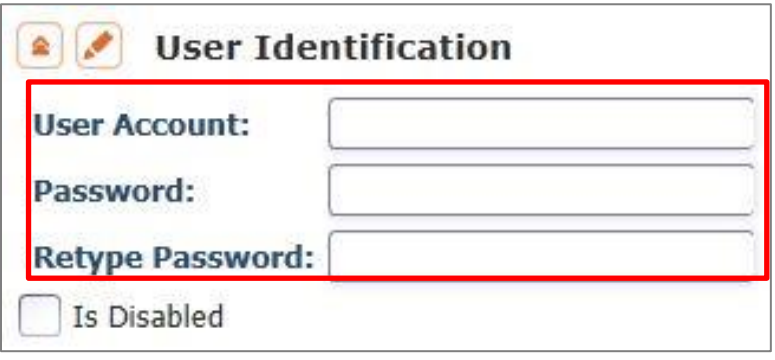

 *Note:* You have the option to disable an account without deleting it by checking **Is Disabled**.

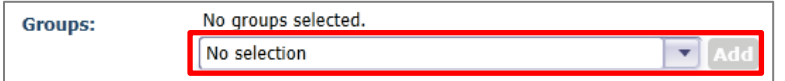

 *Note:* Contact CASAS to add the **User** to a [CASAS Controlled](http://www.casas.org/docs/te-help-documentation/casas-controlled-access-groups.pdf?sfvrsn=12?Status=Master)  [Access Group](http://www.casas.org/docs/te-help-documentation/casas-controlled-access-groups.pdf?sfvrsn=12?Status=Master) (i.e. CASAS eTests Coordinators and Proctors). After you **Save** the **User** account, send an e-mail to the **CASAS Technology Support Team** [\(techsupport@casas.org\)](mailto:techsupport@casas.org) with **"New User Request"** in the subject line.

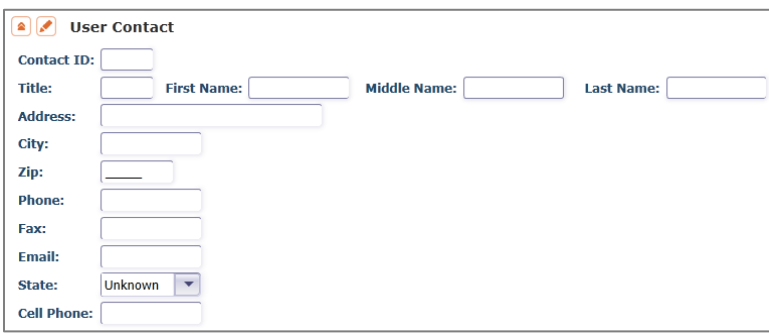

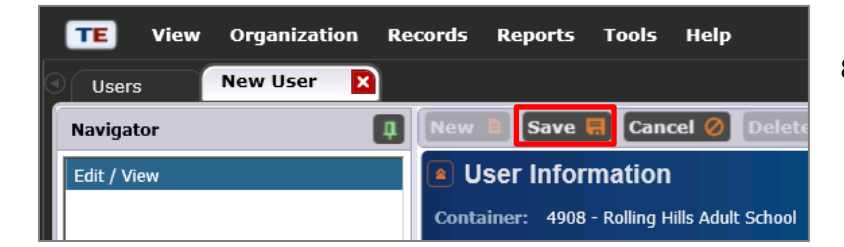

### **5)** Enter **User Identification:**

- a. A **User Account** name for login.
	- i. Use e-mail addresses when users are accessing CASAS eTests Online.
- b. An initial **Password**, which the user can change later.
- c. **Retype Password**.
- **6)** You have the option to **Add** the **User** to an **Access Group** with pre-defined rights to menus and data (refer to **Access Groups –** [Creating](http://www.casas.org/docs/te-help-documentation/creating-access-groups.pdf?sfvrsn=8?Status=Master)  [Access Groups\)](http://www.casas.org/docs/te-help-documentation/creating-access-groups.pdf?sfvrsn=8?Status=Master).
	- *Note:* You can also add **Users** from the **Access Group**.
- **7)** Enter **User Contact** information.
	- a. Please be sure to enter **Email** and **State**. This is important to ensure online users receive notifications from CASAS.
- **8)** Click **Save** when the new **User** is added to an **Access Group** and no other setup is necessary.
- *Note:* If the **User** is *not* added to an **Access Group**, then you will need to enable rights to **Menus** and **Data**. Please continue with **Enabling Access Rights** instructions before saving the record.

# **Enabling Access Rights**

*A User may belong to multiple Access Groups. In such case, the evaluation of Access Rights enabled at the individual User Account is dependent on the Container where rights are checked, and only membership in Access Groups defined at that Container level or above is taken into account.* 

- *Access Rights from an Access Group defined at the evaluated Container will take precedence over rights defined at Containers above the evaluated container.*
- *User access to various data may differ if the Access Groups for which the User is a part have different rights set or are defined at different containers.*
- **1)** Click appropriate box(es) to change the **Menu Access Right** state.
	- a. **By default,** shaded boxes indicate that no specific **Menu Access Rights** are set for this **User**, which means all rights are granted.
	- *Note:* **If the User is a member of an Access Group,** shaded boxes indicate that access rights to menus are inherited from the associated group.
	- b. Specify **Menu Access Rights** for a **User** *only* to restrict or open access where otherwise the **Access Group** denies.

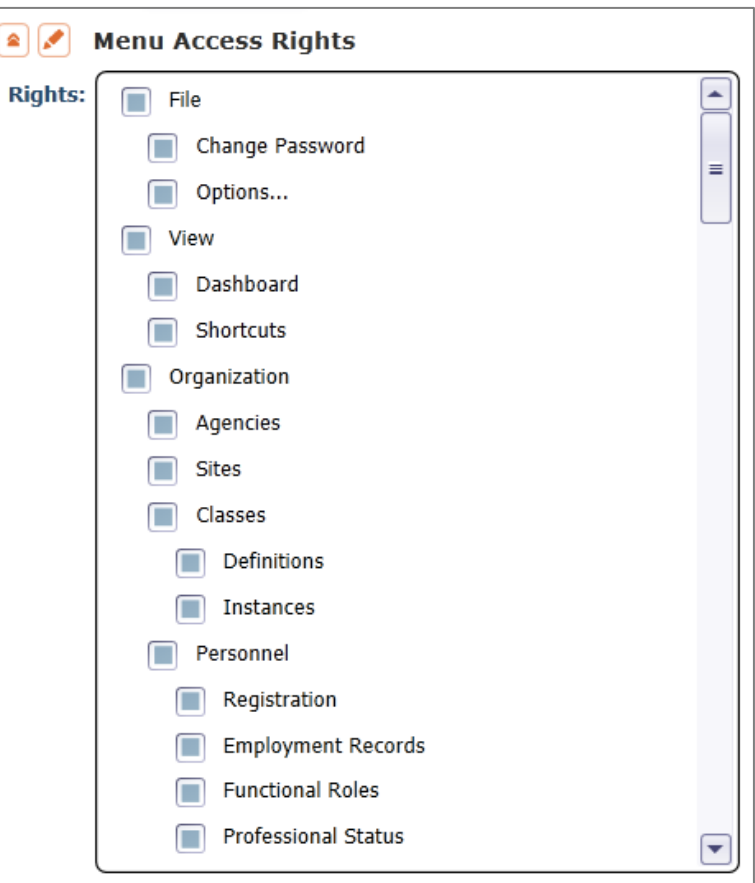

 *Note:* Refer t[o Assessment and Database Management](http://www.casas.org/docs/support-documentation/comparison-of-te-vs-et.pdf?sfvrsn=6)  [Features](http://www.casas.org/docs/support-documentation/comparison-of-te-vs-et.pdf?sfvrsn=6) for an outline of Basic vs. Enhanced access to menus and data.

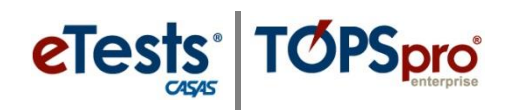

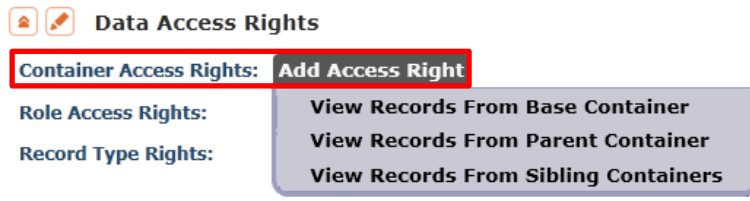

### **2)** Select **Container Access Rights** (if applicable).

- a. Depending on selected access right, the **User** is allowed to see records from other containers than the default one where the **User** is created
- b. Refer to notes (below) for **Container** level logic.
	- i. If "*View Records From Base Container*" is selected, the **User** is allowed to view data registered at base-level container.
	- ii. If "*View Records From Parent Container*" is selected, the **User** is allowed to view data registered in the parent container of the current container and in entire container tree below the parent container.
	- iii. If "*View Records from Sibling Container*" is selected, the **User** is allowed to view data registered in any container having the same parent as the current container.

### *Notes:*

- **Base Container** for any **Site** or **Sub-Site** defined **User** is the **Agency-Level Container**.
- **Base Container** for an agency-defined **User** is the **State-Level Container**.
- **Base Container** for a state-defined **User** is the **System-Level Container**.
- **Parent Container** is one level above the **Container** where the **User** is defined.
- **Sibling Container** is any **Container** having the same parent container with the container where the **User** is defined.

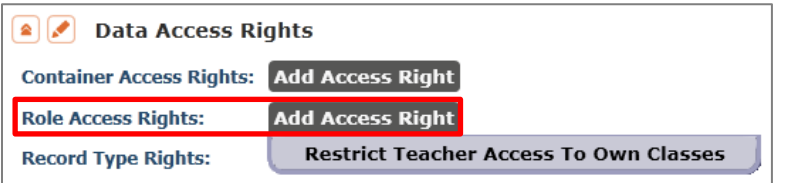

- **3)** If the new **User** is a teacher, you have the option to **Restrict Teacher Access To Own Classes**.
	- **◆** *Note:* Functionality is not yet implemented for this option.

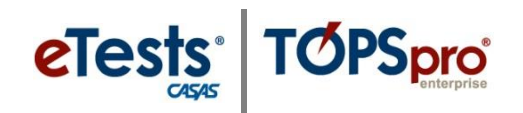

- **4)** To enable **Record Type Rights** for access to data contained in the **Menu(s)** selected for the **User**, click the corresponding box(es) to enable.
	- a. **By default**, shaded boxes indicate that no access rights to individual record types are set for this **User**, which means all rights are denied.
		- *Note:* **If the User is a member of an Access Group**, shaded boxes indicate that access rights to individual record types are inherited from the associated group.
			- i. **List Records** –provides access to list records only**.**
			- ii. **View Record** provides access to view details of listed/selected/filtered records.
		- iii. **Create/Update/Delete Record** provides access to add, edit, and delete records.

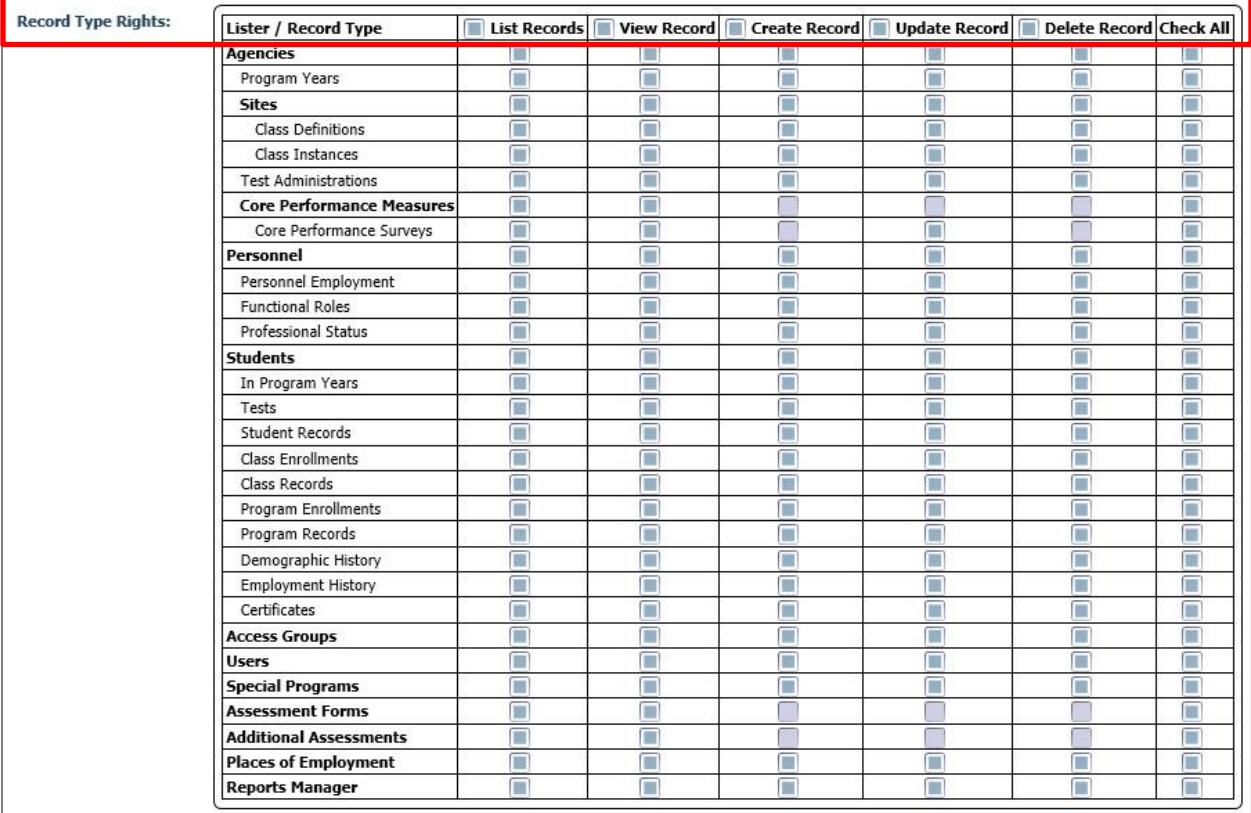

**5)** Click **Save** to close the record.

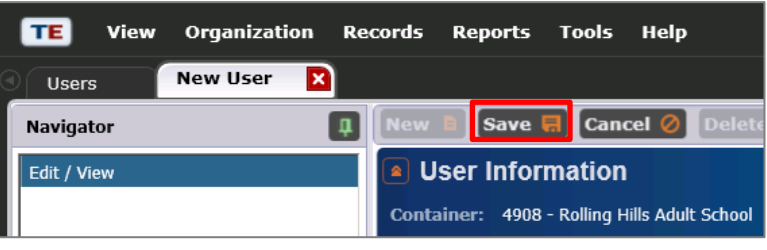

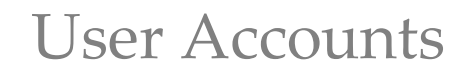

associated Access Group.

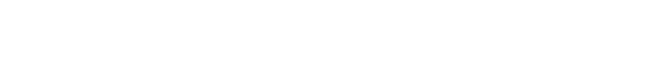

eTests<sup>®</sup> TØPSpro®

**Menu and Data Access Rights Defined**

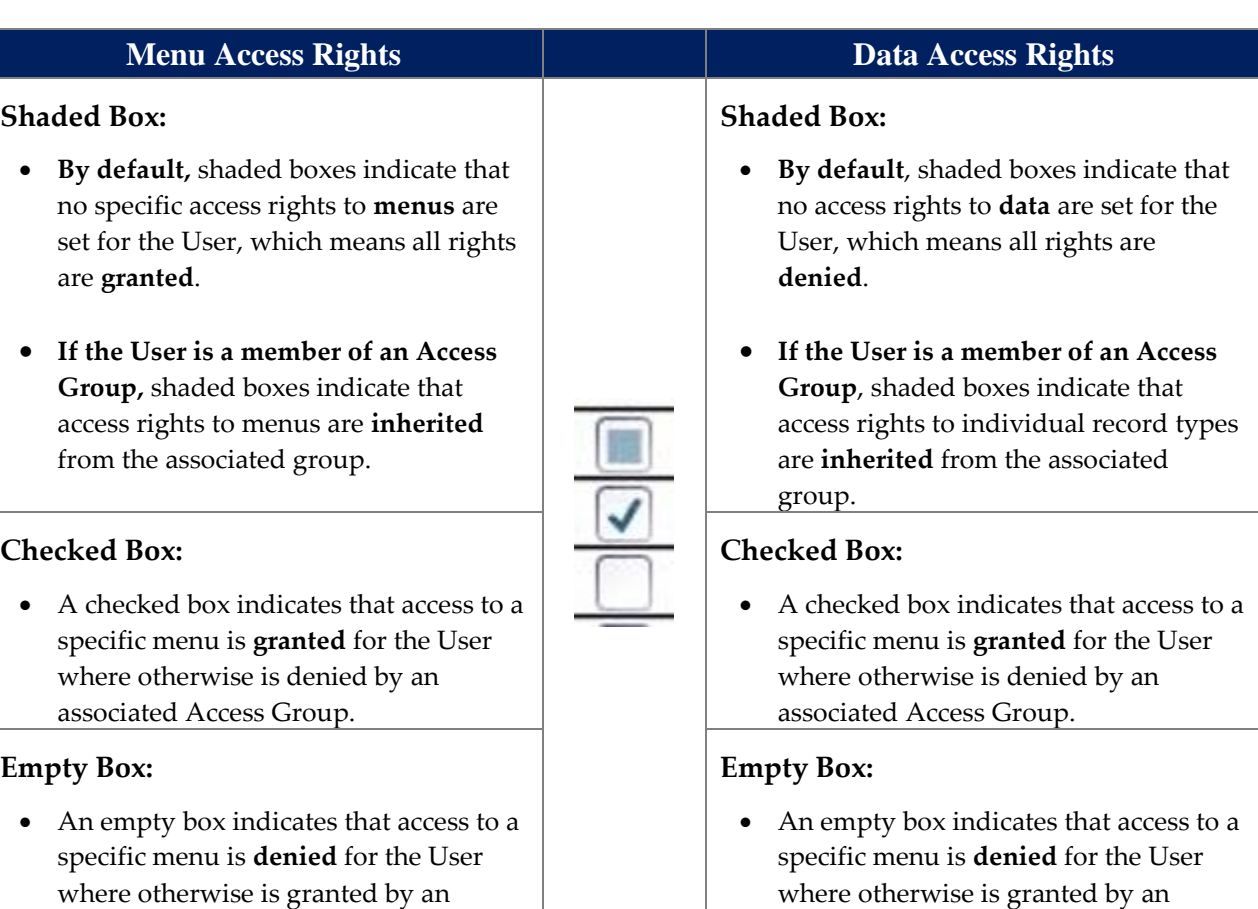

associated Access Group.